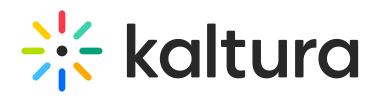

## How to reset all configurations of the CSS back to Kaltura defaults

There are two ways to reset all configurations of the CSS back to Kaltura defaults.

## Method 1

- 1. On the KMS Admin Configuration Management page, navigate to the Styling module.
- 2. Click the **Reset** button to the right of isCssApplied to reset, or clear, all previously set styles.

## Method 2

MANAGE USERS MANAGE GROUPS

- 1. On the KMS Admin Configuration Management page, navigate to the Styling module.
- 2. Click the **Styling Page** link to the right of the description in the Module Info box.
- 3. From the **Actions** pull-down list, select **Restore Defaults**.

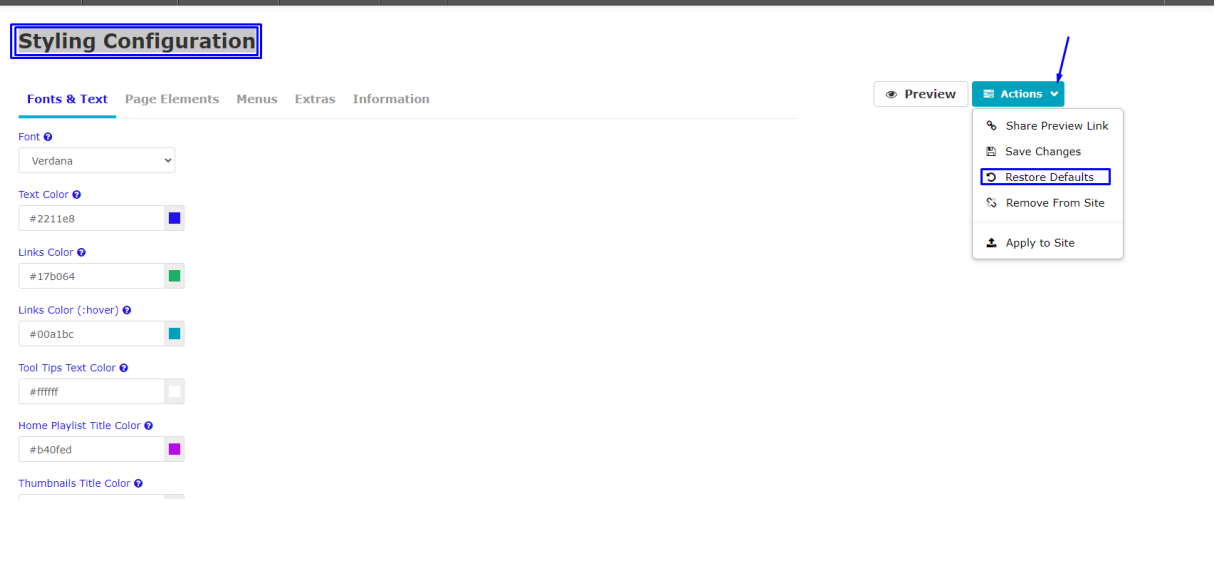

## [template("cat-subscribe")]